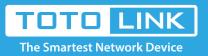

# How to properly download upgrade firmware of CPE?

### It is suitable for: All TOTOLINK CPE

## Preparation

- Before downloading files. please confirm the hardware version of your device and choose the corresponding firmware version to uparade.
- Wrong firrmware version may damage your device and no warrante.

## Set up steps

#### **STEP-1: Guide for Hardware Version**

For most TOTOLINK CPE, you can see two bar coded stickers at the front of the device, the character string started with Model No.(for example CP300) and ended with hardware Version (for example V2.0) is the serial number of your device. See below:

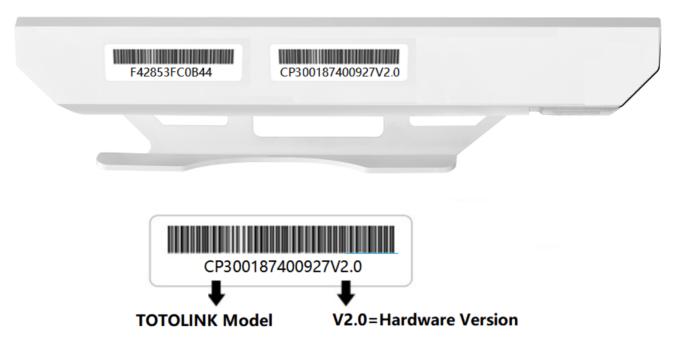

### STEP-2:

Open browser, enter **www.totolink.net** Download the required files. For example, if your hardware yersion is V2.0, please download V2 version. Note: If the hardware version is V1, V1 will be hidden.

|                                 | ×                    |                                                      |   |     |   |  |
|---------------------------------|----------------------|------------------------------------------------------|---|-----|---|--|
| $\epsilon \rightarrow c \alpha$ | G www.totolink.net/h | nenu/detail/menu_listtpl/download/id/120/ids/36.html | Θ | 소 🗖 | : |  |

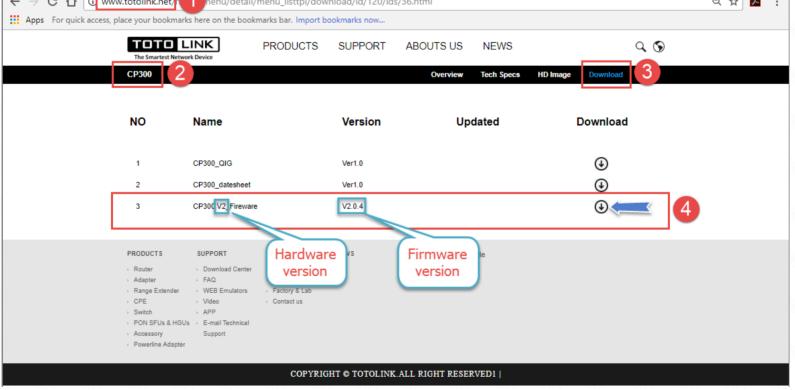

#### STEP-3:

Unzip the file, correct upgrade file name is suffixed with "web" or "bin" (except for some special models)

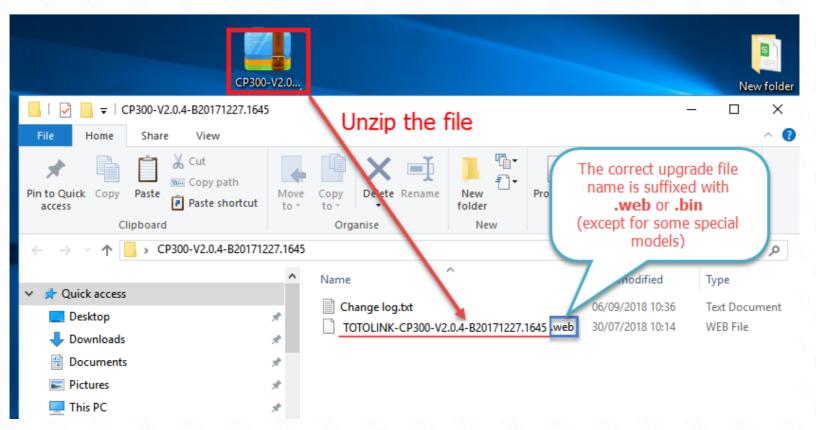